## Milestone 2: User Manual

- 1. Product overview
	- a. "Hillman Social" is an iOS app that allows users to search for books, create book clubs, and discuss different books. It serves as a social media application for those looking to network with friends and review books for others to see.
	- b. Main Functions
		- i. Create a user profile, interact with other user profiles (Add Friends)
		- ii. Create, edit attributes, and view attributes of books (Book reviews)
		- iii. News Feed including new reads, suggested books, and what your friends are reading
		- iv. Scan Hillman's ULS to add books to a database, updating with new releases
		- v. Create, join, invite friends to book clubs where you can read books together
		- vi. "What I'm Reading" activity status so other friends can see.
		- vii. User "Wish List" of books they want to read in the future
- 2. Getting started
	- a. Log in
		- i. Creating a user account using university provided student information (i.e. peoplesoft number)
		- ii. Username email restricted to university provided email address and using university ID as the login username (i.e. abc12), password should require certain requirements to ensure account security (i.e. at least one uppercase letter, minimum password length)
		- iii. Forgot password function would require the registered university email address for verification
	- b. Help mode
		- i. Instructions for navigating the app and using the functions available to users
- c. Sample runs
	- i. Adding a Book Profile/Review (Under MyBooks)
		- 1. To add a Book review, the user must complete the following steps. First, type in your username and password and tap the login button to log into the Hillman Social App.

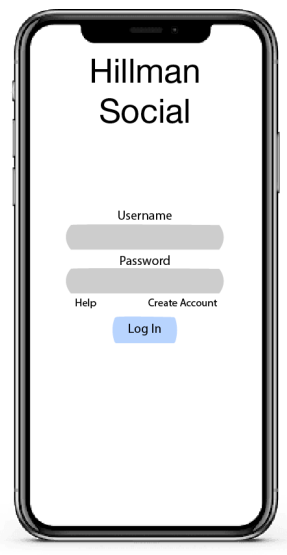

2. Click on the navigation bar icon at the top left of the screen. Once the drop down menu opens, click on "My Books"

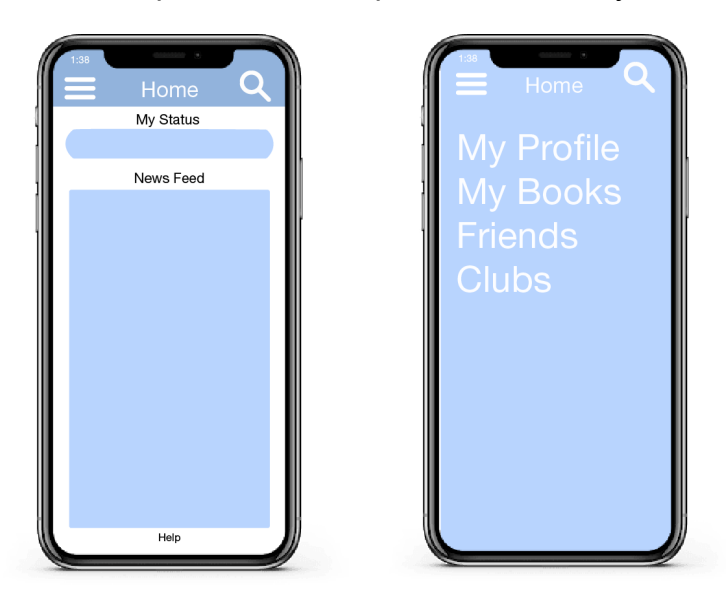

3. Click on "Add Review" for the book you would like to review

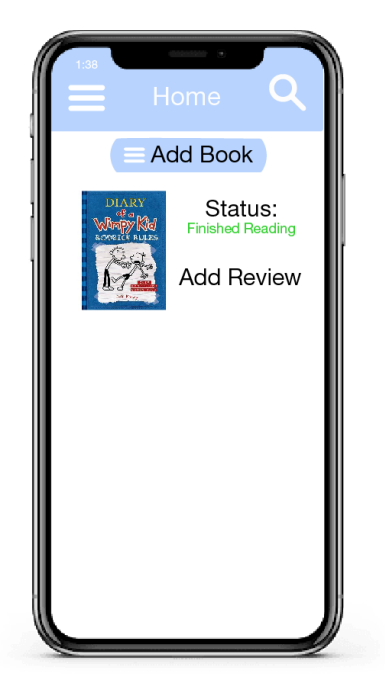

- 4. Each book would have a status that shows the user/friends the current reading state (Currently Reading, Finished Reading, and Wishlist), user can ONLY change the status from "wishlist" to "currently reading" and "currently reading" to "finished reading". Add review button also will exist.
- ii. Creating a Book Club (Under Clubs)
	- 1. To create a book club, the user must complete the following steps. First, type in your username and password and tap the login button to log into the Hillman Social App.
	- 2. Click on the navigation bar icon at the top left of the screen. Once the drop down menu opens, click on "Clubs"
	- 3. From the "Clubs" page, click "Create a Book Club"
	- 4. From the "Create a Book Club" menu, you can add books, topics, and invite your friends
- iii. Joining a Book Club (Under Clubs)
	- 1. After logging on, click on the navigation bar icon at the top left of the screen. Once the drop down menu opens, click on "Clubs"
	- 2. From the "Clubs" page, click "Join a Book Club"
	- 3. From the "Join a Book Club" menu, you can view book clubs you have been invited to and click "Accept" or "Decline"
- iv. Searching/Adding Friends
	- 1. Using usernames to search for user profiles
- 2. Search for existing friends throughout the friends list
- 3. If the username entered does not match any existing friends returns empty list with indication of friend not found, the user can then use the Add Friend function to add the entered username to the friend list
- 4. Users will be able to navigate to friends' user profile page using the friends list
- 5. Each individual user profile page should display their current status and the books they read/reviewed
- v. Updating My Status (Under Profile or quick access from homepage)
	- 1. Synchronizes with the My Status bar on the homepage
	- 2. Updates what the user is currently reading
	- 3. Finished reading books should only show under My Status within a period of time after changing the book status to Finished Reading
- vi. Book Search
	- 1. To search for a book, the user must complete the following steps. First, type in your username and password and tap the login button to log into the Hillman Social App.
	- 2. Click on the search icon in the top right corner of the screen and type the name of the desired book or author
	- 3. Clicking enter will produce a list of books with similar names and authors
- 3. Modes of operation
	- a. The User can operate the system through searches, adding data, and chat functions. Searching will retrieve data from our DB and present it in a user friendly manner. Users can add different forms of data for entities such as books, profiles, book clubs, etc. These will be checked for duplicates and added to the database if applicable. Chat functions will send data over our server to other devices and will be saved on those devices.